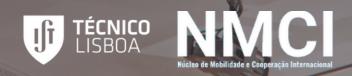

## GUIDE FOR INCOMING STUDENTS

## GENERAL INFORMATION AND APPLICATION PROCCESS

MOBILITY AND INTERNATIONAL COOPERATION OFFICE

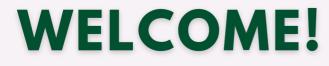

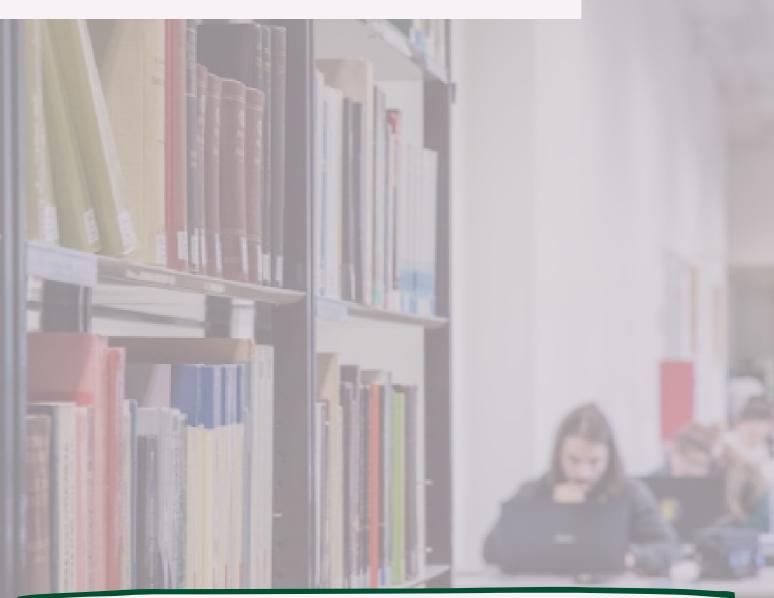

#### Welcome to Técnico!

This guide has been prepared to help all future incoming students to make their official application on Técnico's platform (Connect). You will also find general information about the application which is crucial for your entire study period to be properly recognised. It's the first step in an unforgettable adventure! Let's go?

- NMCI Team

# **GENERAL INFORMATION**

#### **Important Information**

- Applicants must choose the majority of the courses/subjects (>51%), not ECTS credits, in the selected Degree at Técnico;
- Applicants cannot change their Degree after the Onboarding deadline (Phase 2).

**Tip**: We recommend 30 ECTS per semester, but you can select a maximum of 42 ECTS

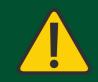

ATTENTION! If you do not respect these indications, your application will be rejected.

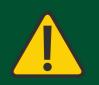

#### **Documents Required For Your Application**

- Passport (Outside Europe) or European ID and an ID photo;
- Learning Agreement;
- Official Transcript of Records;
- English Certificate Level B2: any Official Language Certificate, Official Declaration from Home University or digital certificates from EFSET or Duolingo are also accepted.

1 - To officially enroll in Técnico, you must create your account on the <u>Connect Platform</u>. If you already have an account, simply log in; otherwise, these are the steps to follow:

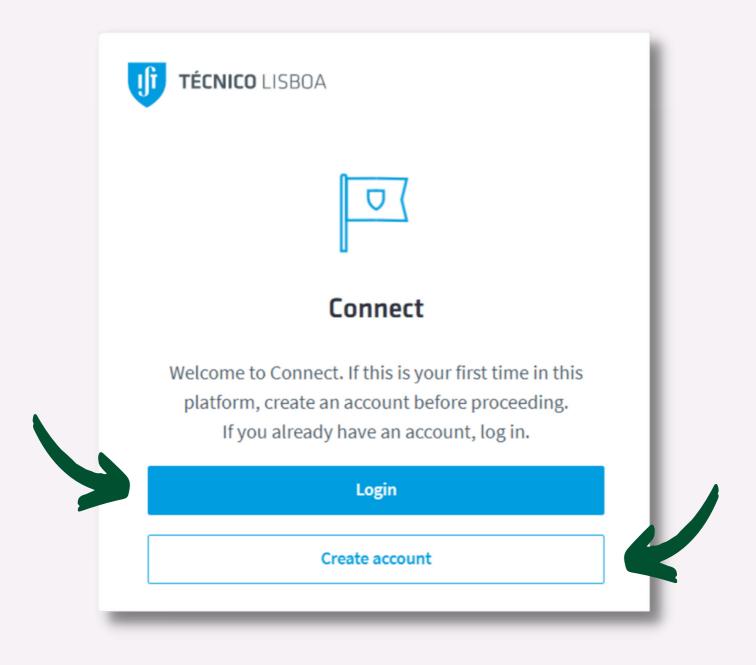

| ITÉCNICO LISBOA                                                                                            |
|----------------------------------------------------------------------------------------------------|
| < Previous step                                                                                            |
| $\overline{\checkmark}$                                                                                    |
| First of all                                                                                               |
| First of all, we will need to confirm your email address and associate a two factor authentication method. |
| Check if you have access to your email account and you have your phone with you.                           |
| Start                                                                                                    |
|                                                                                                    |

2 - Follow the instructions presented in the image. It is important to have access to your email account and to have a phone with an operational number with you.

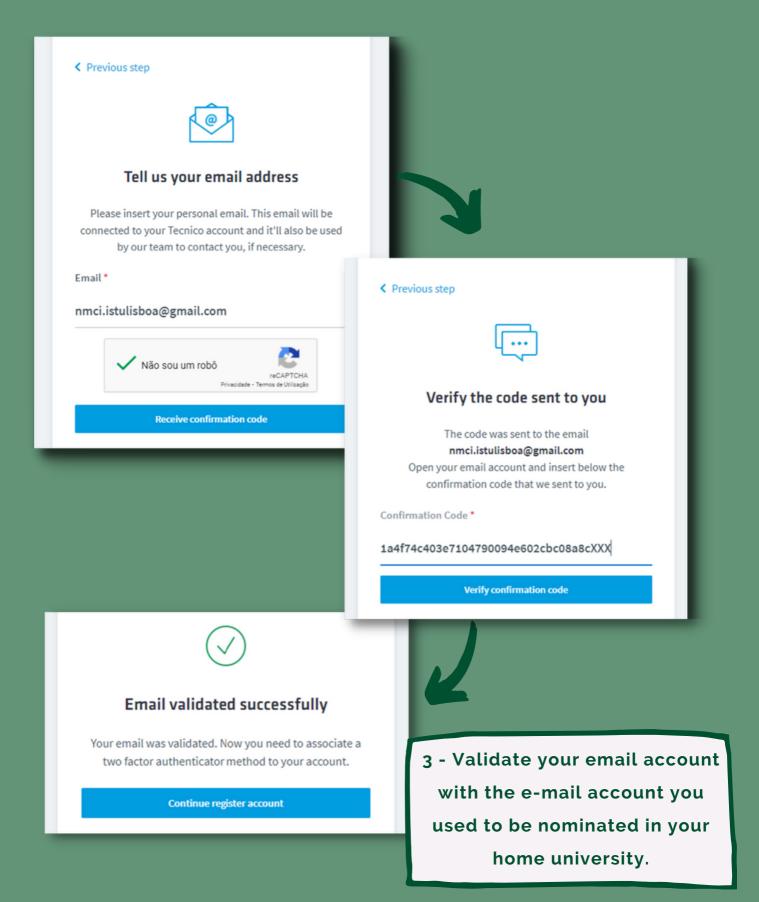

3 - Now you need to authenticate the account through Two Factor Authentication, where you should choose one of the available options to do so.

|   | TÉCNICO LISBOA                                                                                                    |   |
|---|----------------------------------------------------------------------------------------------------|---|
|   | Ŷ                                                                                                    |   |
|   | Two factor authentication<br>Choose one of the following two factor authentication<br>methods to use in your account and continue. |   |
| > | Mobile phone number<br>You need a valid mobile phone number.                                                                       |   |
|   | One time password (OTP) Use an OTP app like Google Authenticator, to read the QR code and have access to your one time password.   | 4 |
|   | Cancel account creation process Português                                                                                          |   |

4 - If you choose your mobile phone number to authenticate your account, make sure you introduce an operational phone number.

You will then receive a confirmation code that you must enter on the platform in order to continue your registration.

| < Choose other option                                                                                                 |                                                                                                    |
|----------------------------------------------------------------------------------------------------|----------------------------------------------------------------------------------------------------|
|                                                                                                    |                                                                                                    |
| Tell us your mobile phone number                                                                                      |                                                                                                    |
| Besides confirming that the mobile phone really belongs to you, this information will also be usefull to contact you. | < Previous step                                                                                                    |
| Country * Phone Number *                                                                                              | <b>.</b>                                                                                                    |
| Receive confirmation code                                                                                             | Verify the code sent to you                                                                                                    |
|                                                                                                    | The code was sent to the mobile number <b>+351</b><br>Open your SMS application and insert below the<br>confirmation code that we sent to you. |
|                                                                                                    | Confirmation Code *                                                                                                    |
|                                                                                                    | XXXXXX                                                                                                    |
| $\checkmark$                                                                                                    | Verify confirmation code                                                                                                    |
| Mobile phone number validated successfully                                                                            |                                                                                                    |
| Your mobile phone number was validated and associated to your Técnico account.                                        |                                                                                                    |
| Continue register account                                                                                             |                                                                                                    |

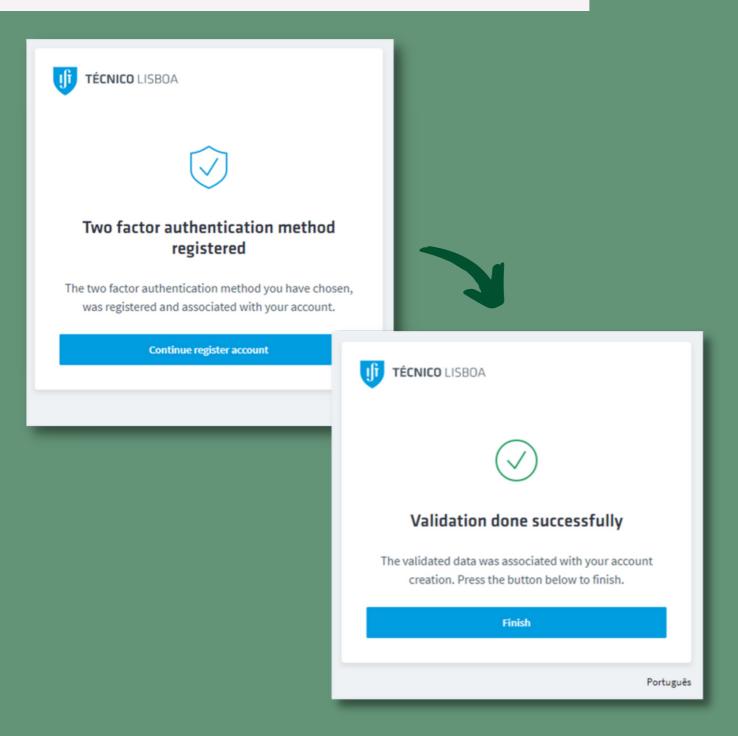

5 - Confirm if your chosen method of two-factor authentication has been registered with success.

| $\bigcirc$ | Identity Validation Use one of the methods below to validate your identity.                                                                                                    |                  |                                                                                                    |
|------------|----------------------------------------------------------------------------------------------------|------------------|----------------------------------------------------------------------------------------------------|
| in order t | not have a Portuguese Citizen Card/Portuguese Mobile Authentication Ke<br>o access one of the following identity validation methods: (1) Scheduled v<br>pture via webcam, where you will take a photo of yourself and your docur | video call, wher | e an interactive video call is schedule with our support services OR (2)                                                                          |
| •          | Portuguese Citizen Card<br>Use a card reader.                                                                                                    | (3)              | Chave Móvel Digital<br>You need to have access to your PIN code and mobile phone with<br>the number associated with your Portuguese Citizen Card. |
|            | Scheduled video call<br>You need to fill your personal data to use this identity validation<br>method.                                                                                                    | Å.               | Image capture via webcam<br>You need to fill your personal data to use this identity validation<br>method.                                        |
| Have dou   | ibts? Get help                                                                                                    |                  |                                                                                                    |
|            |                                                                                                    |                  |                                                                                                    |

6 - After account creation, you must fill in your personal information and then choose an identity validation method.

P.S.: the profile must be complete for the four evaluation methods to be available; if the personal information is not filled in, only two of these methods will be available.

1 - With the Check Validation on Identity Validation and Personal Information, you must proceed to the Admission Portal. Make sure you are on the main page of the Connect – Admission Platform!

| Available activities<br>A list of activities that you may perform in the different Técnico applications.                                                                              |            |          |
|----------------------------------------------------------------------------------------------------|------------|----------|
| A list of activities that you may perform in the different Techico applications.                                                                                                    |            |          |
| IST ACCOUNT MANAGEMENT                                                                                                    |            |          |
| Manage data access authorization                                                                                                    | >          |          |
| Manage your account data access authorizations.                                                                                                    |            |          |
| IST ACCOUNT MANAGEMENT                                                                                                    |            |          |
| Set Password                                                                                                    | >          |          |
| Your account is ready to have a password set. Setting a password will simplify your login process and also allow you to access some services that are only available with a password. | ,          |          |
| ADMISSIONS                                                                                                    |            |          |
| Admissions Portal                                                                                                    | >          |          |
| You can create and manage your admissions to Técnico on the admissions portal.                                                                                                    |            |          |
| My processes                                                                                                    |            | New pr   |
| My processes<br>overview results                                                                                                    |            | У Ком ра |
|                                                                                                    |            | New pr   |
| OVERVIEW RESULTS                                                                                                    | ,"         | New pr   |
| 2 - Select "New Process<br>3 - Choose"I want to enrol via mobility<br>program (Erasmus, OutsideEurope, etc.)"                                                                         | , <b>"</b> | New pr   |
| 2 - Select "New Process<br>3 - Choose"I want to enrol via mobility<br>program (Erasmus, OutsideEurope, etc.)"                                                                         | ,"         | New pr   |
| 2 - Select "New Process<br>3 - Choose"I want to enrol via mobility<br>program (Erasmus, OutsideEurope, etc.)"                                                                         | ,          |          |
| 2 - Select "New Process<br>3 - Choose"I want to enrol via mobility                                                                                                    | ,"         |          |

Submissions period: May 30, 2022 - June 24, 2022

| Agreements-South Korea                                                                                                    | 0 |
|----------------------------------------------------------------------------------------------------|---|
| Information: https://aai.tecnico.ulisboa.pt/nucleo-de-mobilidade-e-cooperacao-internacional/do-mundo-para-o-tecnico/candidaturas-in/<br>Support email: nmci@tecnico.ulisboa.pt<br>Submissions period: May 30, 2022 — June 24, 2022 |   |
| Agreements-Thailand                                                                                                    | 0 |
| Information: https://aai.tecnico.ulisboa.pt/nucleo-de-mobilidade-e-cooperacao-internacional/do-mundo-para-o-tecnico/candidaturas-in/<br>Support email: nmci@tecnico.ulisboa.pt<br>Submissions period: May 30, 2022 — June 24, 2022 |   |
| Agreements-Uruguay                                                                                                    | 0 |
| Information: https://aai.tecnico.ulisboa.pt/nucleo-de-mobilidade-e-cooperacao-internacional/do-mundo-para-o-tecnico/candidaturas-in/<br>Support email: nmci@tecnico.ulisboa.pt                                                     |   |

4 - Choose the country agreement of your university.

For most Erasmus students (except for those who have been notified), you should choose the option that refers to the Erasmus+ agreements and not to the specific country!

+ W PROCESSES

To proceed to the next step, select the option that applies to you.

Alalborg Universitet
Alato University
Alato University
Chool of Electrical Engineering
Alato University
Chool of Engineering
Alato University
Chool of Science
Arhus University
Chool of Science
Choose your home university

|                                                                                                | 6 - Choose the course in which    |   |  |
|------------------------------------------------------------------------------------------------|-----------------------------------|---|--|
| ← MY PROCESSES                                                                                 | you are going to enrol at Técnico |   |  |
| I want to start a process in                                                                   | you are going to emot at reemed   |   |  |
| To create your process, select the scope that applies to you.                                  |                                   | Г |  |
| Q Filter scopes by name                                                                        |                                   |   |  |
| Bologna Master Degree in Biomedical Engineering (Brussels Fre                                  | ree University)                   |   |  |
| Bologna Master Degree in Computer Science and Engineering - Alameda (Brussels Free University) |                                   |   |  |
| Bologna Master Degree in Electrical and Computer Engineering (Brussels Free University)        |                                   |   |  |
| Bologna Master Degree in Physics Engineering (Brussels Free University)                        |                                   |   |  |

+ MY PROCESSES

#### Process within "Bologna Master Degree in Biomedical Engineering ( Brussels Free University)"

7 - Fill in all the necessary fields

Fill out the following form to start your process.

| Home Institution                       | Home Institution Information                            |
|----------------------------------------|---------------------------------------------------------|
| Host Institution                       | Information regarding home institution and coordinator. |
| Study Period<br>Program                | Country*                                                |
| Education and Training                 | ٩                                                       |
| Qualifications                         |                                                         |
| Personal Skills and<br>Competences     | Address of home institution *                           |
| Languages                              |                                                         |
| Other Information                      |                                                         |
| Disabilities<br>Additional Information | Name of exchange coordinator *                          |
| Documents                              |                                                         |
| Documents to submit                    |                                                         |
| Previous                               | Email of exchange coordinator *                         |
| Previous                               |                                                         |
| Next                                   |                                                         |
| [                                      | Previous Next                                           |
|                                        |                                                         |

The arrival and departure da do not need t exact, they o be approxim

| departure dates                                                                                     | Home Institution                                                                                                    | Study Period                                                                                                    |   |
|----------------------------------------------------------------------------------------------------|----------------------------------------------------------------------------------------------------|----------------------------------------------------------------------------------------------------|---|
| exact, they can                                                                                     | Home Institution Information<br>Host Institution<br>Study Period                                                                                                    | Information regarding the arrival, departure and semester.                                                            |   |
| pe approximate!                                                                                     | Program<br>Education and Training                                                                                                    | Arrival Date * DD/MM/YYYY                                                                                             | 8 |
| K                                                                                                   | Qualifications<br>Personal Skills and<br>Competences<br>Languages<br>Other Information<br>Disabilities<br>Additional Information<br>Documents<br>Documents to submit | Departure Date * DD/MM/YYYY Semester(s) you're applying for * Only First Semester Only Second Semester Both Semesters |   |
| Program                                                                                             |                                                                                                    |                                                                                                    |   |
| Information regarding the studies type and contac                                                   | cts.                                                                                                    |                                                                                                    |   |
| Type of studies *  Project Thesis Labs Seminars Courses You must select at least one of the options |                                                                                                    |                                                                                                    |   |
| Thesis subject<br>If you selected 'Thesis' in the previous question.                                |                                                                                                    |                                                                                                    |   |
| Have you already contacted other staff members<br>Yes                                               | s of the IST on the choice of subje                                                                                                    | ect or project?*                                                                                                    |   |
| Name of contact If you answered 'Yes' to the previous question.                                     |                                                                                                    |                                                                                                    |   |

7 - Fill in all the

necessary fields

Previous

Next

|                                                                                                  | 7 - Fill in all the necessary fields |    |
|--------------------------------------------------------------------------------------------------|--------------------------------------|----|
| Qualifications                                                                                   |                                      |    |
| Information regarding degrees and qualifications obtained or attended. For example, a masters or | your k12 education.                  |    |
| Qualification *                                                                                  |                                      |    |
| ПЕМ 1                                                                                            | •                                    |    |
| Country in which the qualification was granted *                                                 |                                      |    |
|                                                                                                  | ۵.                                   |    |
| Qualification level *                                                                            |                                      |    |
|                                                                                                  | ۹.                                   |    |
| Studies Start *                                                                                  |                                      |    |
| DD/MM/YYYY                                                                                       |                                      |    |
| Conclusion Date<br>Only fill in if studies were completed and a degree/certificate obtained      | The                                  | re |
| DD/MM/YYYY                                                                                       | 🖹 submi                              | it |
| Degree final grade/scale "<br>Example: 15 (0-20); 5 (0-10); B (F to A+)                          | of G<br>Equiva                       |    |
|                                                                                                  | the                                  | е  |
| Proof of Qualifications or equivalent document<br>Detailed with grades and respective ECTS       | Explar                               | ha |
| + Upload file in the format: .pdf                                                                |                                      |    |
| Grade scale explanation document                                                                 |                                      |    |
| + Upload file in the format: .pdf                                                                |                                      |    |
| + Add another qualification                                                                      |                                      |    |
| Country where highschool was finished *                                                          |                                      |    |
|                                                                                                  | ۹                                    |    |
| Previous Next                                                                                    |                                      |    |

There is no need to submit either the Proof of Qualifications or Equivalent Document or the Grade Scale Explanation Document!

#### **ATTENTION!**

Education institution \*

| • |
|---|

This field is required If none of the options apply, you may insert another option.

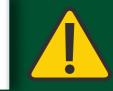

100

Q

You will have to select "insert another option" and write the name of your education institution

| Languages                                                                                                    |
|----------------------------------------------------------------------------------------------------|
| Information regarding spoken and written languages.                                                                                                    |
| Mother language *<br>Your native language                                                                                                    |
| Other Language<br>List all the languages in which you are somewhat proficient, describing your skill according to the Common European<br>Framework of Reference for Languages.<br>+ Add another language |
| Previous Next<br>7 - Fill in all the<br>necessary fields                                                                                                    |

| Disabilities                                                                        |                          |  |
|-------------------------------------------------------------------------------------|--------------------------|--|
| Information regarding disabilities or limitations.                                  |                          |  |
| Do you have any disabilities? *                                                     |                          |  |
| ○ Yes, I am disabled                                                                |                          |  |
| <ul> <li>No, I do not have any disabilities</li> </ul>                              |                          |  |
| Details<br>If you answered 'Yes' to the previous question please detail.            |                          |  |
|                                                                                     |                          |  |
|                                                                                     | 11                       |  |
| Additional Information                                                              |                          |  |
| Other pertinent information.                                                        |                          |  |
| Additional Information                                                              |                          |  |
|                                                                                     |                          |  |
|                                                                                     | 11                       |  |
| Previous Next                                                                       | 7 - Fill in<br>necessary |  |
| Documents to submit                                                                 |                          |  |
| Necessary documents to proceed with the application. The maximum file size is 25MB. |                          |  |
| Declaration of English Level (minumum B2) *                                         |                          |  |
| (+) Upload file in the format: .pdf                                                 |                          |  |
| Previous                                                                            |                          |  |

#### Summary of your process within "Bologna Master Degree in Biomedical Engineering ( Brussels Free University)"

Review the data for your process before you submit it.

| Personal Data                                                                                                    |                                                                                                    |
|----------------------------------------------------------------------------------------------------|----------------------------------------------------------------------------------------------------|
| Given Names; de contraction de la contraction de la contraction de | Phone number of the second second sec |

#### 8 - Review the data of your process and after click "submit and lock"

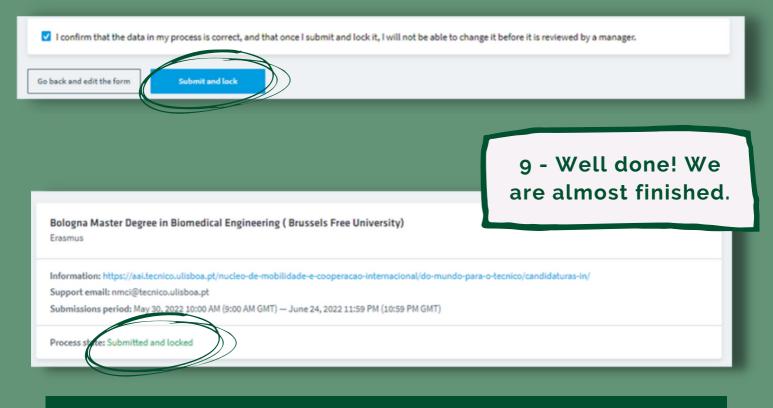

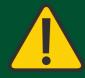

#### **ATTENTION!**

Your application will now be reviewed and approved by our team. When this happens you will receive an e-mail confirming the submission of your application and after that you can continue the process through the same platform

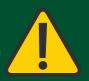

| Available activities<br>A list of activities that you may perform in the different Técnico applications.                                                                                                    |      |
|----------------------------------------------------------------------------------------------------|------|
| IST ACCOUNT MANAGEMENT<br>Manage data access authorization<br>Manage your account data access authorizations.                                                                                                    | >    |
| IST ACCOUNT MANAGEMENT<br>Set Password<br>Your account is ready to have a password set. Setting a password will simplify your login process and also allow you<br>access some services that are only available with a password. | to > |
| ADMISSIONS<br>Admissions Portal<br>You can create and manage your admissions to Técnico on the admissions portal.                                                                                                    | >    |

My placements

Bologna Master Degree in Biomedical Engineering (Brussels Free University) Erasmus

Placement period: May 30, 2022 10:00 AM (9:00 AM GMT) - June 24, 2022 11:59 PM (10:59 PM GMT)

| Current State      |   |
|--------------------|---|
| Marital status *   |   |
|                    | ۵ |
| Scholarship Type * |   |
|                    | ٩ |

#### Residence

If you are a student moved from your permanent residence, you must also fill in the information of your address during class-time. If your country of residence is foreign, you should fill in only the information of your address during class-time. If you are displaced or live in a foreign country and you do not yet have an address during class-time, fill in only the district and the municipality where you plan to inhabit.

Country of residence \*

#### Displaced from permanent residence? \*

You should choose 'Yes' if you are not living in your permanent residence (the residence where your family has lived for most of the last 12 months). Otherwise choose 'No.'

2 - Fill in all the necessary fields

Q

>

YesNo

|                                                                  | α |
|------------------------------------------------------------------|---|
| tudent without a scholarship                                     |   |
| Higher Education Scholarship (out of the scope of Social Action) |   |
| HE Social Action Scholarship                                     | - |
| Candidate to HE Social Action Scholarship                        |   |
| Scholarship holder of a foreign institution                      |   |
| Scholarship holder from another nacional institution             |   |

## 3 - Fill in depending on the type of scholarship given by your home institution.

P.S.: if you are an Erasmus+ student and if you receive the mobility grant, you must select the option "scholarship holder of a foreign institution"

| Mobility Documents                                                                                        |                       |
|----------------------------------------------------------------------------------------------------|-----------------------|
| Required documents to complete mobility registration.                                                     |                       |
| Transcript of Records                                                                                     |                       |
| + Upload file in the format: .pdf                                                                         | 4 - Submit the        |
| Learning Agreement                                                                                        | required<br>documents |
| Curricular Courses                                                                                        | 1                     |
| In this section you should choose the curricular courses to enroll in accord with the learning agreement. |                       |
| Programs *<br>+ Add another program                                                                       |                       |

| 5 - Here you should start selectin                                                                        | -    |
|----------------------------------------------------------------------------------------------------|------|
| Curricular Courses                                                                                        | tend |
| In this section you should choose the curricular courses to enroll in accord with the learning agreement. |      |
| Programs *                                                                                                | - 1  |
| ITEM 1                                                                                                    | •    |
| Degree *                                                                                                  |      |
| Bologna Degree in Civil Engineering                                                                       | ۹    |
| Semester *                                                                                                |      |
| 1° semestre 2022/2023                                                                                     | ۹    |
| Program *                                                                                                 |      |
|                                                                                                    | ۹    |
| Analysis of Structures                                                                                    | 1    |
| Building Physics                                                                                          | 14   |
| Civil Engineering and Environmental Sustainability                                                        |      |
| Computational Mathematics                                                                                 |      |
| Construction Materials I                                                                                  |      |
| Differential and Integral Calculus I                                                                      | -    |

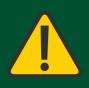

#### **ATTENTION!**

51% of the curricular courses in which you will enrol must be part of the degree in which you are enrolled at Técnico, otherwise your application will be rejected.

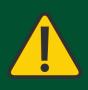

| Curricular Courses                                                                    | Edit |
|---------------------------------------------------------------------------------------|------|
| Programs:                                                                             |      |
| Degree: Bologna Master Degree in Civil Engineering                                    |      |
| Semester: 1° semestre 2022/2023                                                       |      |
| Program: Bridges                                                                      |      |
| Degree: Bologna Degree in Civil Engineering                                           |      |
| Semester: 2° semestre 2022/2023                                                       |      |
| Program: Building Physics                                                             |      |
| <ul> <li>Degree: Bologna Degree in Mining and Energy Resources Engineering</li> </ul> |      |
| Semester: 2° semestre 2022/2023                                                       |      |
| Program: Differential and Integral Calculus I                                         |      |
| Degree: Bologna Degree in Chemical Engineering                                        |      |
| Semester: 1° semestre 2022/2023                                                       |      |
| Program: Homogeneous Chemical Reaction Engineering                                    |      |
| I confirm that the data filled out is correct.                                        |      |
| Go back and edit the form Submit for Approval                                         |      |
|                                                                                       |      |
|                                                                                       |      |

6 - Confirm the name, semester and degree of the chosen curricular courses and if everything is correct click on "submit for approval"

After finishing this part, your mobility coordinator will analyse, aprove, and upload your signed Learning Agreement on the platform. The last step is our team's final validation of the whole process and then you will be oficially admitted at Técnico!

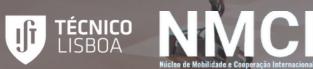

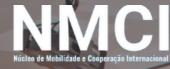

# Técnico is waiting for you

For more information: outsideeurope@tecnico.ulisboa.pt or erasmus@tecnico.ulisboa.pt

MOBILITY AND INTERNATIONAL COOPERATION OFFICE